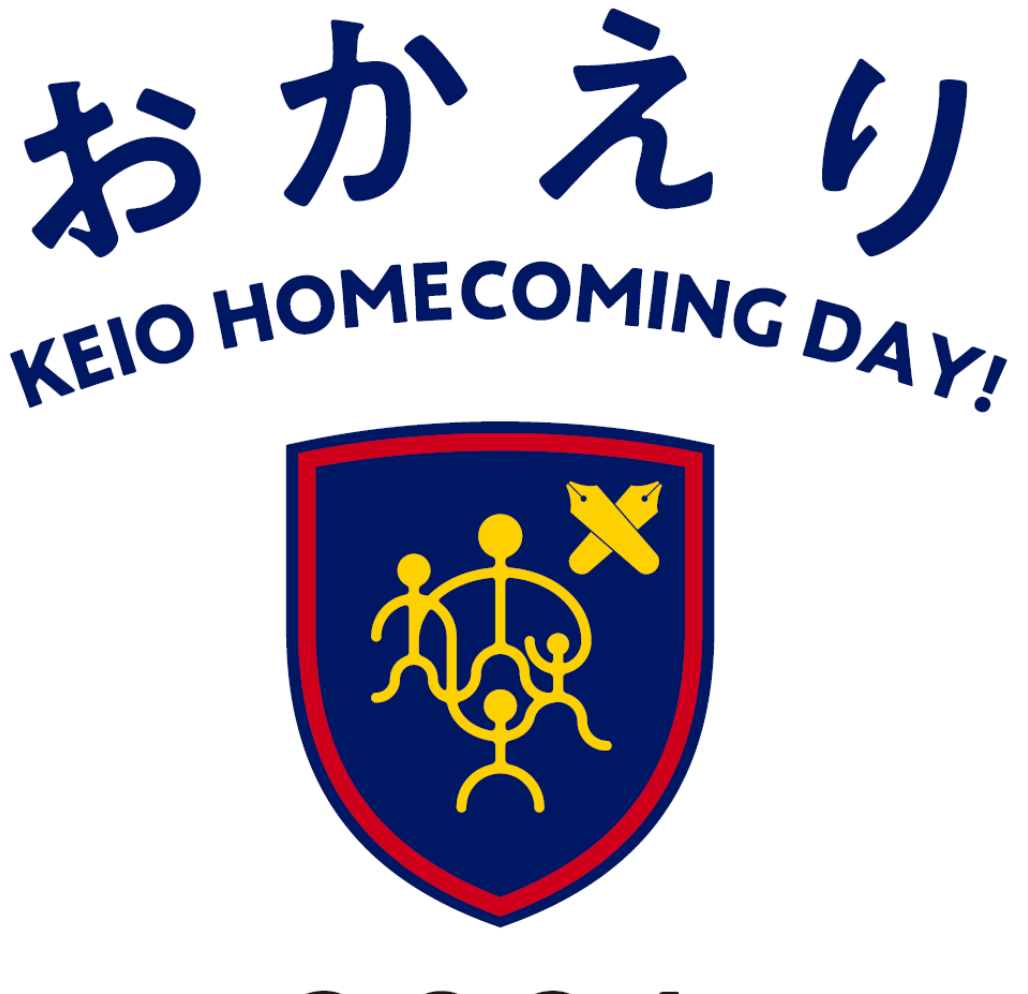

2024 慶應連合三田会大会

# **慶應連合三田会大会**

**オンラインマニュアル**

#### **1 大会券のお求め・登録方法**

- \* 大会券には「e 大会券」(デジタル大会券)と「紙大会券」があります。
- \* 大会券はいずれも 1 シート=5 チケット綴りで、シート単位でのお求めが可能です(1 シート 10,000 円)。チケット単位ではお求めいただけません。
- \* e 大会券はクレジットカード決済のみとなります。
- \* 大会の記念品や福引の当選賞品の配送料も、クレジットカード決済のみとなります。 当日会場でお受け取りいただく記念品や、メールで送付される記念品など、配送手続きの不要な記 念品もございます。こちらをお選びいただければ、配送料は発生しません。
- \* e 大会券は、大会ホームページからログインしてお求めください。
- \* 紙大会券をお持ちの方も、大会ホームページから紙大会券を登録していただく必要があります。

#### \* 大会券をお持ちのすべての方に、慶應連合三田会大会のアカウント登録をお願いいたします。

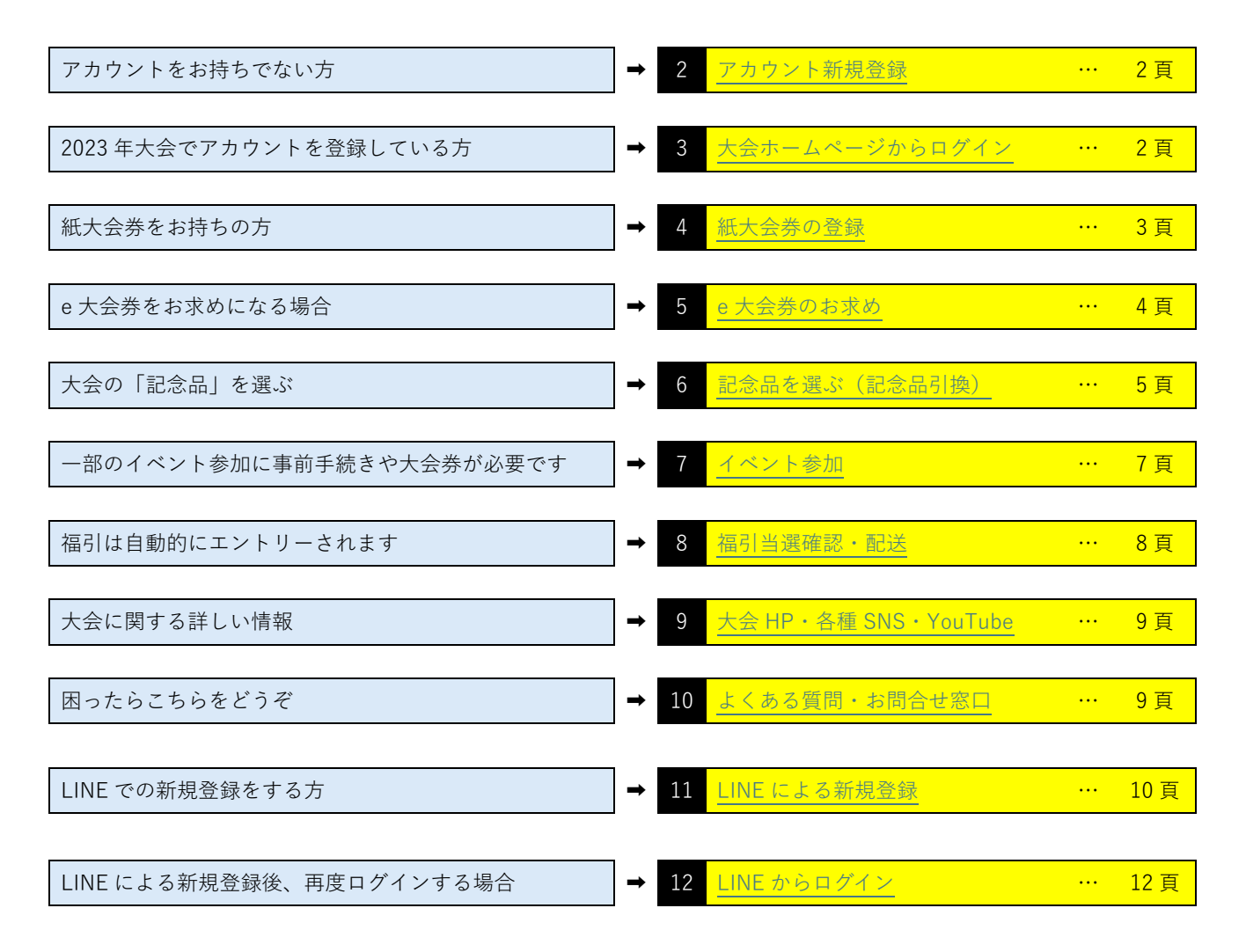

- **2 アカウント新規登録**
- <span id="page-2-0"></span>1. 2024 [年慶應連合三田会大会ホームページ上](https://2024.rengomitakai.jp/)部の「e [大会券お求め・紙大会券登録は](https://ec.rengomitakai.jp/ja/login/?next=/ja/) [こちら」](https://ec.rengomitakai.jp/ja/login/?next=/ja/)をクリックして、画面①にアクセスしてください。 右記 QR コードからもアクセスできます。
- 2. LINE と紐づけせずに登録する場合、「新規登録」をクリック し、次の頁に進みます。
	- \* LINE アカウントと紐づけて慶應連合三田会大会のアカウ ントを登録する場合は、「11.LINE での新規登録」(10 頁)をご覧ください。
	- \* 2023 年大会でアカウント登録した場合、新規登録は不要 です(2022 年大会までのデジミタとは別のシステムです ので、2023 年大会で登録していない方は新規登録が必要 です)。
- 3. 「新規登録」をクリックして、お名前・メールアドレス等の基 本情報、パスワード等を入力し、卒業年度・学部を選択してく ださい。
- 4. 利用規約及びプライバシーポリシーのチェックボックスをクリ ックし、「次へ」をクリックしてください。
- 5. 「自宅住所(メイン配送先)」(大会の記念品や福引当選賞品の配送先)等を登録して、「次へ」 をクリックしてください。
- 6. 内容の確認画面が表示されたら「登録する」をクリックしてください。 登録したメールアドレスに確認メールが自動送信されるので、メールに記載された 「確認 URL」 をクリックしてください (クリックしないとアカウントが作成されませんので、ご注意ください)。
	- \* 受信箱にメールが見つからない場合は、迷惑メールフォルダをご確認いただくとともに、 @ec.rengomitakai.jp のメールを受信できるよう、迷惑メール設定を解除するか、受信設定を 変更してください。受信設定の変更方法は端末により異なりますので、ご不明の場合は通信 会社へお問い合わせください。
	- \* 右記 QR コードより、アカウント登録方法を説明した [YouTube](https://www.youtube.com/watch?v=c-T26SodTkI&list=PL9moPDDMJ2pU432G5U5rGrPzZKYTOS3iT) 動画を ご覧いただけます。

## <span id="page-2-1"></span>**3 大会ホームページからログイン**

- 1. 画面①で、登録した「メールアドレス」「パスワード」を入力し、「ログイン」をクリックして ください(パスワードをお忘れの場合は「パスワードをお忘れの方はこちら」をクリックして ください)。
- 2. LINE ID で登録した方は、「LINE ID ではじめる」をクリックしてください。

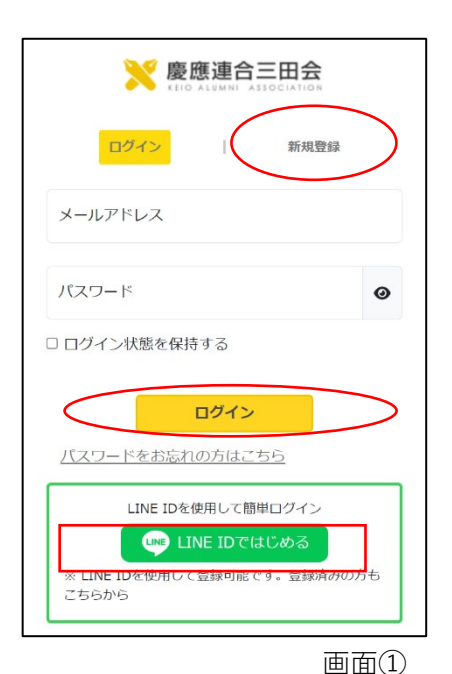

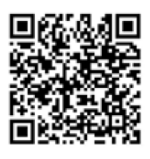

#### <span id="page-3-0"></span>**4 紙大会券の登録**

慶應連合三田会大会当日 10 月 20 日(日)正午までに紙大会券 を登録すると、福引に自動エントリーされます。

- 1. 紙大会券をお持ちの方は、紙大会券をご用意ください。 複数のシート(1 シート=5 チケット綴り)をお持ちの場合 は、最も若い番号のシートからご登録ください。
- 2. ログイン後画面の右上のメニューをクリックすると、画面② が開きます。「紙大会券を登録」をクリックします。
- 3. 画面③の「シート番号」枠内をクリックし、紙大会券記載 のシート番号を半角数字で入力します。「シート番号」は、 紙大会券表面の左上にある S に続く 6 桁の数字です(S は 入力不要)。
- 4. 画面③の「認証番号」枠内をクリックし、3 桁の認証番号 (紙大会券表面左上のスクラッチを削ると現れます。)を、 半角数字で入力します。

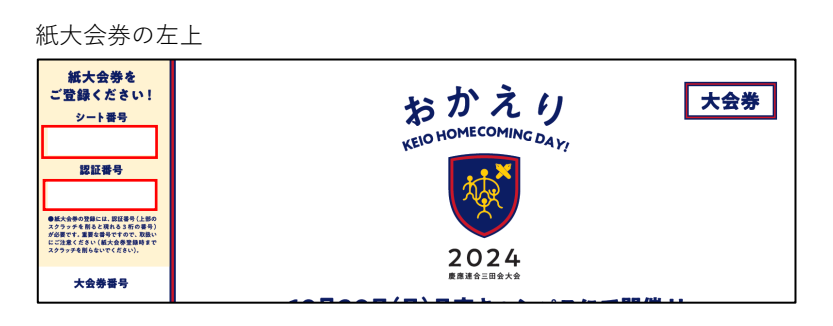

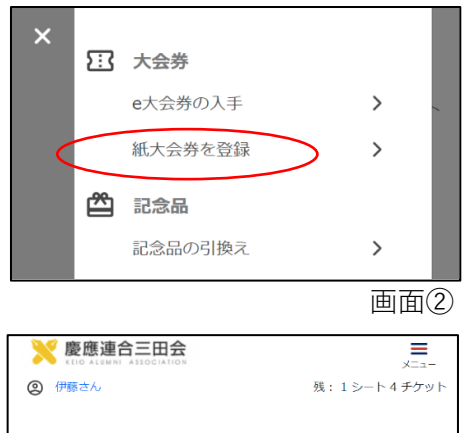

紙大会券を登録する

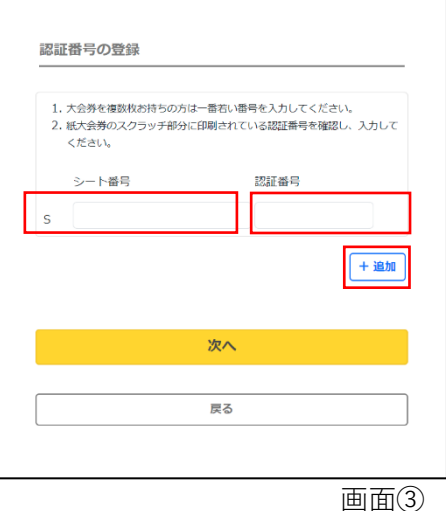

5. 複数のシートを登録する場合は「+追加」をクリックしてください。1 度に 10 シートまでご登 録いただけます。

- 6. 入力が済んだら「次へ」をクリックします。登録が完了すると、画面④が表示されます。
	- \* 当日は、紙大会券を登録したことを確認できるスマートフォン等の端末をお持ちください。 紙大会券をお持ちいただく必要はありません。

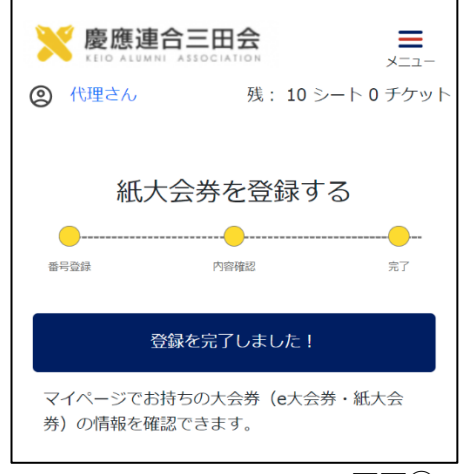

画面④

<span id="page-4-0"></span>**5 e大会券のお求め**

大会券をお持ちでない方や、大会券を追加でお求めの方は、画面⑦から e大会券をお求めいただけます。

- \* e 大会券は譲渡できませんので、ご本人がお求めください。
- \* お求めいただいた大会券は、キャンセルできませんので、ご了 承ください。
- 1. ログイン後画面の右上の「メニュー」(画面⑤)をクリックすると、 画面⑥が開きます。「e大会券を入手する」をクリックすると、画面 ⑦が開きます。
- 2. お求めいただくシート数をプルダウンで選択してください。
- 3. 「ご紹介コード」(4 桁または 7 桁)をお持ちの場合は「ご紹介あり」 をクリックして、半角数字で入力して下さい (後から、ご紹介コード の追加や変更はできません)。
	- \* ご紹介者がいる場合で、ご紹介コードがわからない場合は、「コ ードがわからない時はこちら」をクリックしてご確認ください。
- 4. 「シート数を確定する」をクリックし、次の画面でお求め内容が正し いことを確認して「次へ」をクリックします。
- 5. 次の画面で「決済に進む」を選択し、決済サービスの画面で、金額を ご確認のうえ、「決済に進む」をクリックします。
- 6. 画面⑧でクレジットカード情報を入力し、「決定」ボタンをクリックしま す。
	- \* カード決済がうまくいかない場合は、お使いのクレジットカー ド会社にご相談ください。
	- \* 決済に 10~15 秒ほどかかる場合がございます。 カード情報を入力後、完了画面表示前に 「決定ボタンを二度押しする」 「画面の《戻る》ボタンを押す」 「ブラウザの《戻る》ボタンを押す」 「ブラウザを閉じる」 などの操作を行わないようご注意ください。

\* 決済完了後、確認メールが届きます。

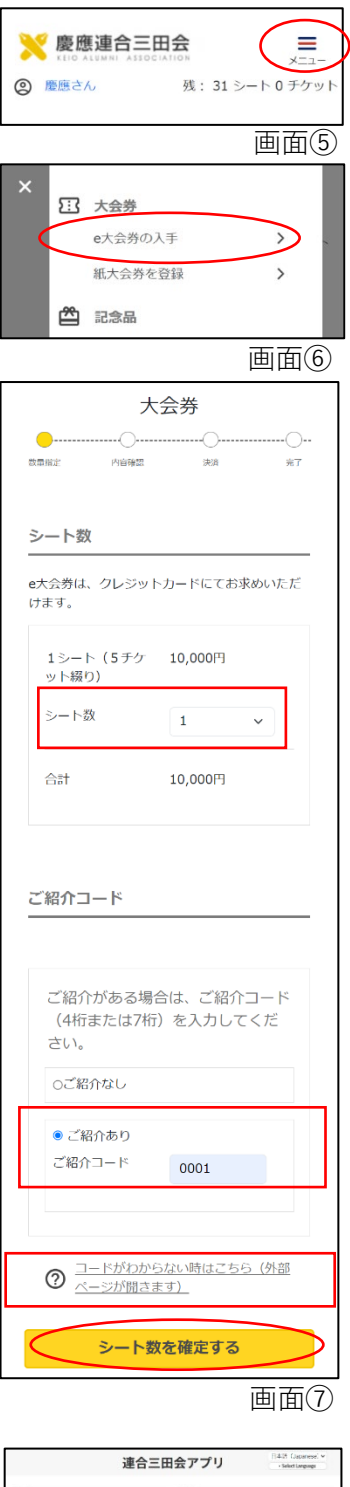

mus<br>慶應連合三田会大会奏

4000 0000 0000 0000  $\sqrt{m/m}$ 

クレジットカード情報の入力 **VISA CO.** C. F.S.

24,000m

## <span id="page-5-0"></span>**6 記念品を選ぶ(記念品引換)**

大会券のシート数/チケット数(1シート=5 チケット)に応じて、大会の記念品を選ぶことができ ます。紙大会券の場合は、先に大会ホームページから紙大会券のご登録をお済ませください。

## 大会の記念品の引換開始日は、7月3日 (水)です。

- \* 卒業 50 年の方は、先行して大会の記念品の優先引換が可能です。対 象の方は、5 月 23 日頃に郵送された招待状の同封書類をご確認くだ さい。
- \* メニュー下の「残:2 シート 3 チケット」等の表示は、「2 シート (=5 チケット綴り×2)と、5 チケット未満の端数が 3 チケット (合計 13 チケット)」の意味です。
- 1. 画面⑨右上の 「メニュー」から「記念品の引換え」をクリック し (画面⑩)、「記念品」一覧を開きます。大会の記念品は、引 換えに必要なシート数/チケット数 (1シート=5チケット)ご とにまとめて掲載されています(画面⑪)。
	- \* 数量限定の記念品につきましては、記念品一覧の画面で残数が表 示されています(大会券お求め前にご確認いただけます)。
- 2. 各記念品をクリックすると、詳細情報をご確認いただけます  $(\overline{\text{m}}\overline{\text{m}}(12))$ 。
	- \* 足りない場合は e 大会券を追加でお求めいただくか、紙大会券を 追加で登録してください。 大会券は10月22日 (火)正午までお求めいただけます。
	-
	- \* 各「記念品詳細」にて、お届け予定時期をご確認いただけます。
- 3. 画面⑫で数量のプルダウンメニューをクリックし、希望数を選択 して、「カートに追加する」をクリックします。

大会の記念品をカートに追加すると、再び「記念品」一覧へ戻り、 「カートを確認」 ボタンが表示されます (画面⑬)。

\* 配送先が複数ある場合は、配送先ごとに 別のカートに入れて、配送手続きをして ください。

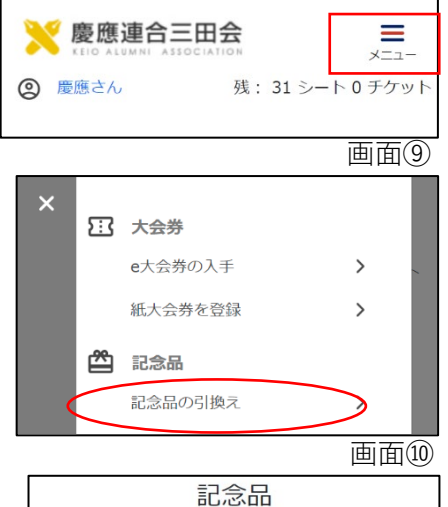

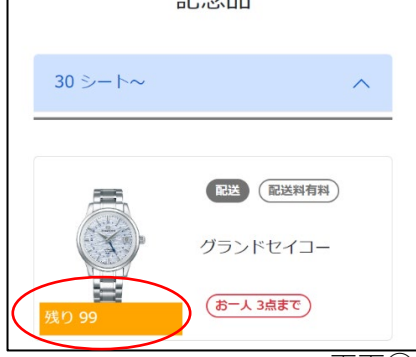

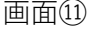

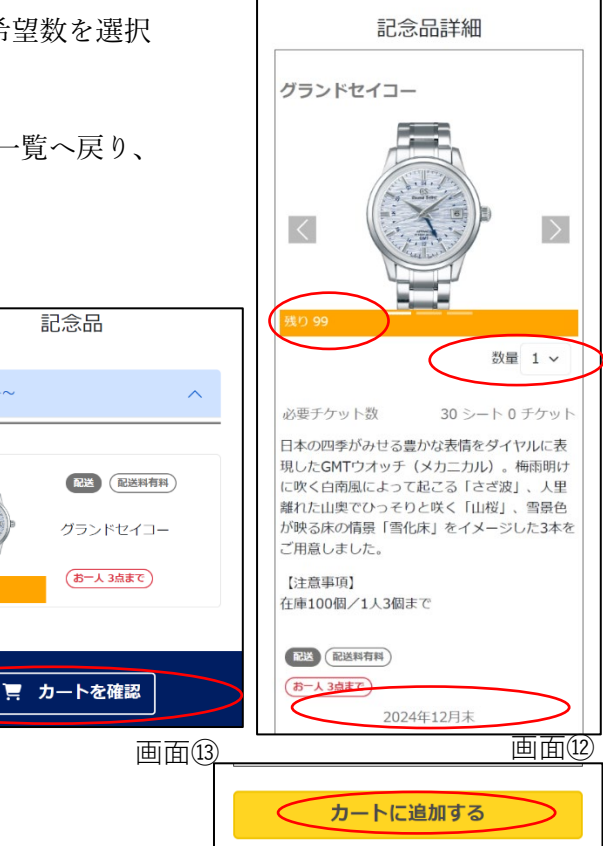

30  $3 - 5$ 

- \* 配送が必要な記念品については、配送料をご負担ください。
- \* 配送料は配送先ごとに 1,200 円です。
- \* 配送料はクレジットカード決済のみとなります。
- 4. 画面⑭で、引換えに使用するシート数/チケット数を確認し ます。
	- \* 足りない場合は e 大会券を追加でお求めくださるか、紙大会券 を追加で登録してください。

大会券は、10月22日(火)正午までお求めいただけます。

- 「 チケット総計」の 「5 シート 4 チケット」 等は、 「5 シート(= 5 チケット綴り×5)と、5 チケット未満の端数が 4 チケット(合 計 29 チケット)」の意味です。
- 5. カート内容を確認し、「手続きに進む」をクリックしてくだ さい。
- 6. 画面⑮で配送先を選択し、「次へ」をクリックしてくださ い。
	- \* 新しく送付先を指定するには「+追加」をクリックしてくださ い。新規配送先の登録画面が表示されます。アカウント登録時の 住所登録と同じ手順で情報を追加してください。
	- \* 一度保存した配送先の修正はできませんので、ご注意くださ い。
	- \* マイページでの「自宅住所(メイン配送先)」の編集も、配送 手続き後はできなくなります。
- 7. 配送料、カート内容、配送先の住所等を確認し、「次へ」をク リックしてください。次の画面で「決済に進む」をクリックし て、配送料の決済に進んでください。
- 8. 決済画面で金額を確認し、クレジットカード情報を入力して 「決定」ボタンをクリックしてください。
	- \* 引換後のキャンセルや変更はできません。
	- \* 決済に 10~15 秒かかる場合がございます。

カード情報を入力後、完了画面表示前に 「決定ボタンを二度押しする」 「画面の《戻る》ボタンを押す」 「ブラウザの《戻る》ボタンを押す」 「ブラウザを閉じる」 などの操作を行わないようご注意ください。

- \* 決済完了後、確認メールが届きます。
- 配送料の決済が不要な記念品も含め、記念品の引換状況につき ましては、マイページの「記念品引換履歴」や「手続済み配送 品」にてご確認いただけます。

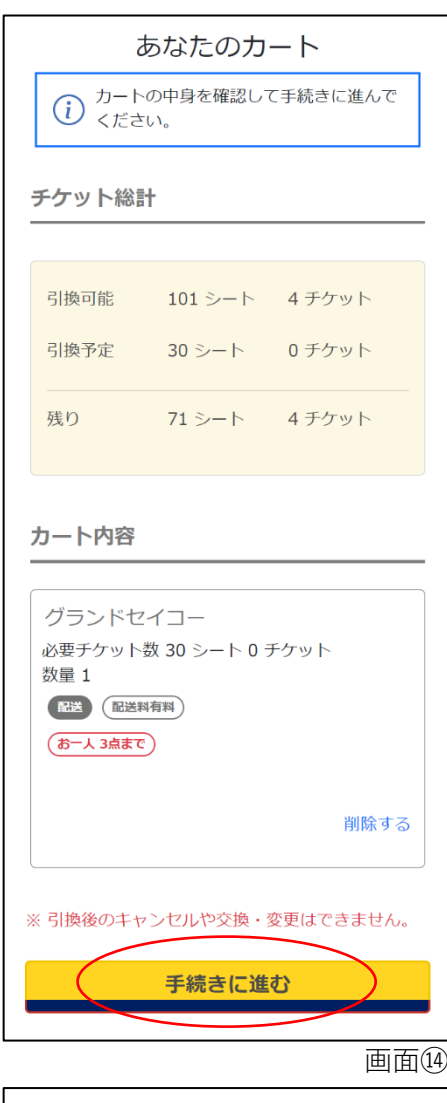

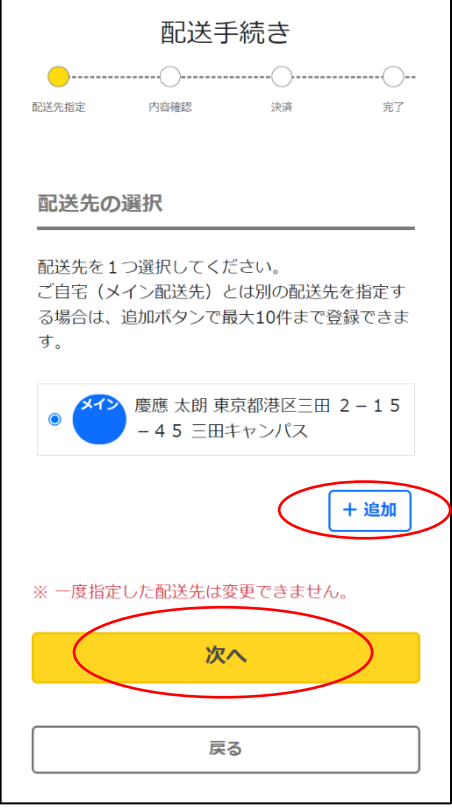

画面(15)

画面⑯右上の「メニュー」をクリックすると、画面⑰が開きます。「記念品引換状況」や「手続済み 配送品」をクリックして下さい。

- ★地球に優しく、持続可能な大会として引き継いでいく観点から、注文数が確定してからの受注生産とし ている記念品につきましては、お届けが 2025 年 2~3 月頃となる予定です(各記念品のお届け時期に つきましては各「記念品詳細」をご確認ください)。
- \* 大会終了後、記念品のお届け時期が具体的になりましたら、大会ホームページでお知らせします。

## <span id="page-7-0"></span>**7 イベント参加**

慶應連合三田会大会当日(10 月 20 日(日))は、たくさんのイベ ントが開催されます。 イベントによっては、事前手続きや大会券が必要です (詳細は 2024 年慶應連合三田会大会ホームページでご確認ください)。

- 1. 画面66右上の「メニュー」をクリックすると、画面⑰が開きま す。「イベント一覧」をクリックして下さい。
- 2. 各イベントをクリックして詳細情報を確認します。開始時刻、場 所、必要チケット数を確認してください。
- 3. この後は、参加したいイベントを「カートに追加する」「カートを 確認」「手続きに進む」「確定する」という具合に、5頁「6.記念 品を選ぶ(記念品引換)」と同じ流れになります。
	- \* 複数名分お申込みの場合は、ご本人と一緒にご参加ください。
	- \* 事前申込されたイベントの参加権は、譲渡できません。
	- \* 事前申込されたイベントはキャンセルできませんので、ご了承 ください。

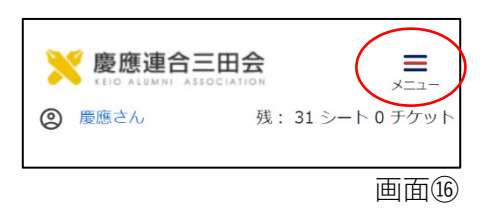

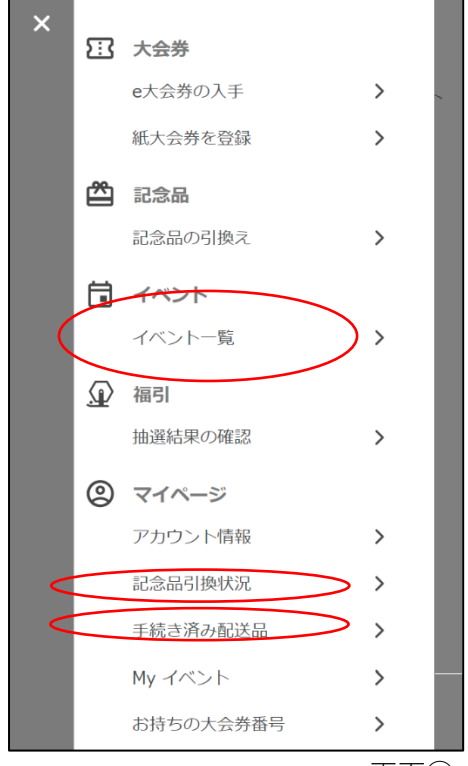

画面①

#### <span id="page-8-0"></span>**8 福引当選確認・配送**

- \* お手元の大会券にある「大会券番号」が、そのまま福引抽選に 使われます。
- \* e 大会券をお求めいただいた時点および紙大会券をご登録いた だいた時点で、自動的に福引抽選へのエントリーが完了しま す。福引抽選のエントリーを皆様にしていただく必要はござい ません。
- 1. 福引抽選会の終了後しばらくすると、画面⑯右上の「メニュ ー」に「福引抽選結果の確認」が登場します(画面⑱)。クリ ックすると当選状況をご確認いただけます。 ログイン後のトップページをスクロールして「福引抽選結果を 確認する」からもご確認いただけます(画面⑲)。
- 2. 当選の場合は画面⑳が、ハズレの場合は画面㉑が表示されま す。また、当選者には、ご登録のメールに「福引当選のお知ら せ」のメールが送信されます。
- 3. 当選された場合、画面⑳で、どの賞品に当選したのか確認でき ます。受取を希望する当選賞品の左側にあるチェックボックス をクリックして☑の表示にすると、下に「福引賞品引換」のボ タンが現れるので(画面㉒)、クリックしてください。
	- \* 福引に当選しても、福引の引換え(福引賞品発送登録手続き) をしないと、当選賞品を受け取ることができません。
	- 「福引賞品の引換」には期限があります。10 月 28 日(月)正 午までに、福引賞品引換手続きを完了してください。
- 4. 大会の記念品と同様に、配送先を選択し、配送料の決済手続き を完了してください。
	- \* 配送先が複数ある場合は、配送先ごとに別のカートに入れて配 送手続きをしてください。

抽選結果

- \* 配送が必要な賞品については、配送料をご負担ください。
- \* 配送料は配送先ごとに 1,200 円です。

受取る当選賞品を選択し、引換手続きに進んで

\* 期限内であれば、全ての賞品の配送手続きを一度で終

**, 福引賞品引換** 

ください。

わらせる必要はありません

配送が必要となる賞品

- \* 配送料はクレジットカード決済のみとなります。
- \* 福引賞品引換後のキャンセルや変更はできません。

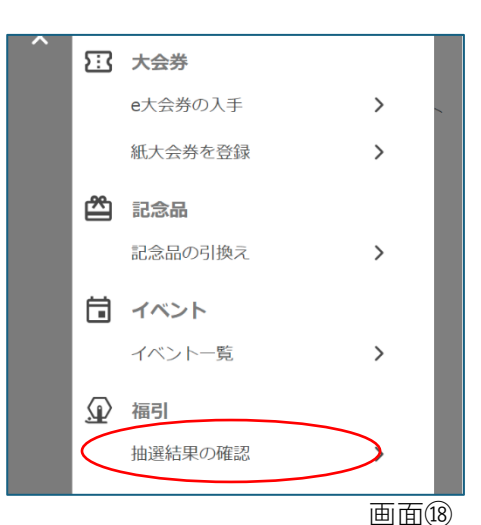

 $\parallel$ 

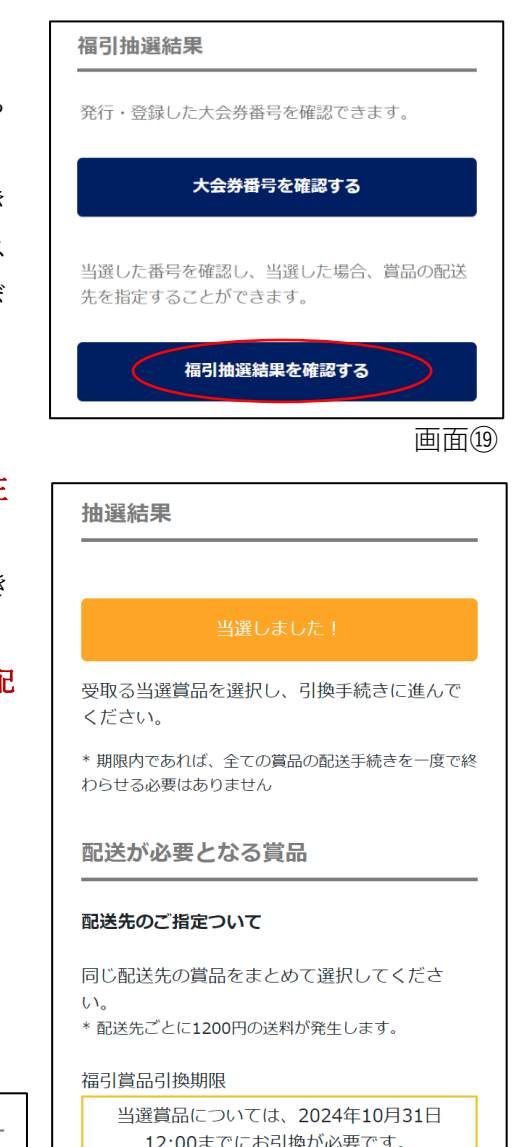

- 
- O賞 詰め合わせ
- 大会券番号 100043

∩

画面 $\omega$  画面 $\omega$  画面 $\omega$ 

8

また、来年もよろしくお願いします。

- \* カートに追加しただけでは手続きが完了しませんので、ご注意ください。
- \* 決済完了後、確認メールが届きます。
- \* 配送料の決済が不要な福引賞品も含め、福引賞品の引換状況につきましては、マイページの「手続済み 配送品」にてご確認いただけます。画面⑯右上の「メニュー」をクリックすると、画面⑰が開きます。 「手続済み配送品」をクリックして下さい。

 $\overline{a}$ 

 $\overline{a}$ 

#### <span id="page-9-0"></span>**9 大会HP・各種SNS・YouTube**

以下のリンクをご参照ください。

2024 [年慶應連合三田会大会ホームページ](https://2024.rengomitakai.jp/)

[慶應連合三田会公式](https://www.instagram.com/keiorengomitakai/) Instagram

[慶應連合三田会公式](https://www.facebook.com/rengomitakai) Facebook

[慶應連合三田会公式](https://page.line.me/205ynkgk?openQrModal=true) LINE

[慶應連合三田会公式](https://www.youtube.com/@user-rv3yf8zk5v/videos) YouTube

#### <span id="page-9-1"></span>**10 よくある質問・お問合せ窓口**

- \* ご不明点等がございましたら、大会ホームページ[のよくある質問\(](https://2024.rengomitakai.jp/faq/)FAQ)をご覧ください。
- \* そのうえで解決しない方は[、お問合せフォームに](https://docs.google.com/forms/d/11lmzfxICnVliwoeYezKbbz4iJIhzjBSh4cym0jWQA_g/viewform?edit_requested=true)てご質問内容を送信いただくか、

ナビダイヤル 0570-085-678 までお電話ください。

- \* お問合せフォーム・ナビダイヤルとも、開業の時期・時間帯は下記のとおりです。
	- $\div$  6月3日(月)10:00~11月29日(金)正午
	- 平日 10:00~17:00(除・土日祝、夏季休業期間 8 月 8 日~16 日)
	- ◆ 大会前日 10 月 19 日 (土) 9:00~18:00
	- ◆ 大会当日 10 月 20 日 (日) 8:15~17:15
- \* 慶應連合三田会大会は塾員有志で運営しているため、各種お問合せに迅速な対応を心掛けますが、 回答にお時間をいただくことがあります。ご理解いただけますようお願い申し上げます。 (※原則として 3 営業日以内にお返事いたします)。

## <span id="page-10-0"></span>**11 LINEによる新規登録**

1. 2024 [年慶應連合三田会大会ホームページ上](https://2024.rengomitakai.jp/)部の「e [大会券お求め・紙大会券](https://ec.rengomitakai.jp/ja/login/?next=/ja/) [登録はこちら」](https://ec.rengomitakai.jp/ja/login/?next=/ja/)をクリックして、画面㉓にアクセスしてください。右記 QR コ ードからもアクセスできます。

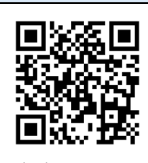

- 2. 「LINE ID ではじめる」をクリックすると、画面<br />
2. 「LINE に登録してい るメールアドレスと LINE のパスワードを入力して、「ログイン」をクリックしてください。 LINE の設定によっては画面㉔が表示されず、画面㉙(画面の色は、端末の設定により異なりま す。)が表示されます。そのときは、「6」から続けてください。また、画面<br />
郊表示され、メール アドレスとパスワードを入力すると、画面㉙が表示される場合もございます。そのときも、「6」 から続けてください。
- 3. LINE で本人確認をするための4桁の数字が表示されます(画面25)。

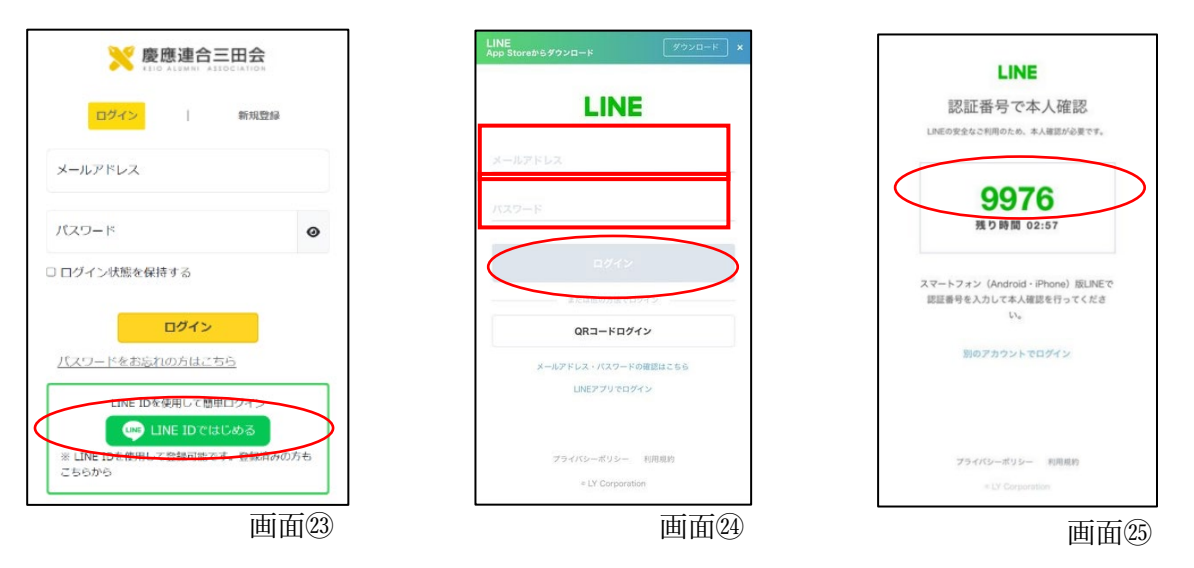

- 4. 別途、LINE アプリを開いてください。LINE アプリに画面㉖が表示されます。画面㉕で表示され た 4 桁の数字を入力して、「本人確認」をクリックしてください。数字が合っていれば「本人確認 が完了しました。OK」と表示されます(画面27)。
- 5. LINE のトークに、LINE から通知が届きます(画面28)。慶應連合三田会【公式】にログインす るには PIN コード認証が必要です」というメッセージに続く [https://ec.rengomitakai.jp](https://ec.rengomitakai.jp/) をクリ ックしてください。

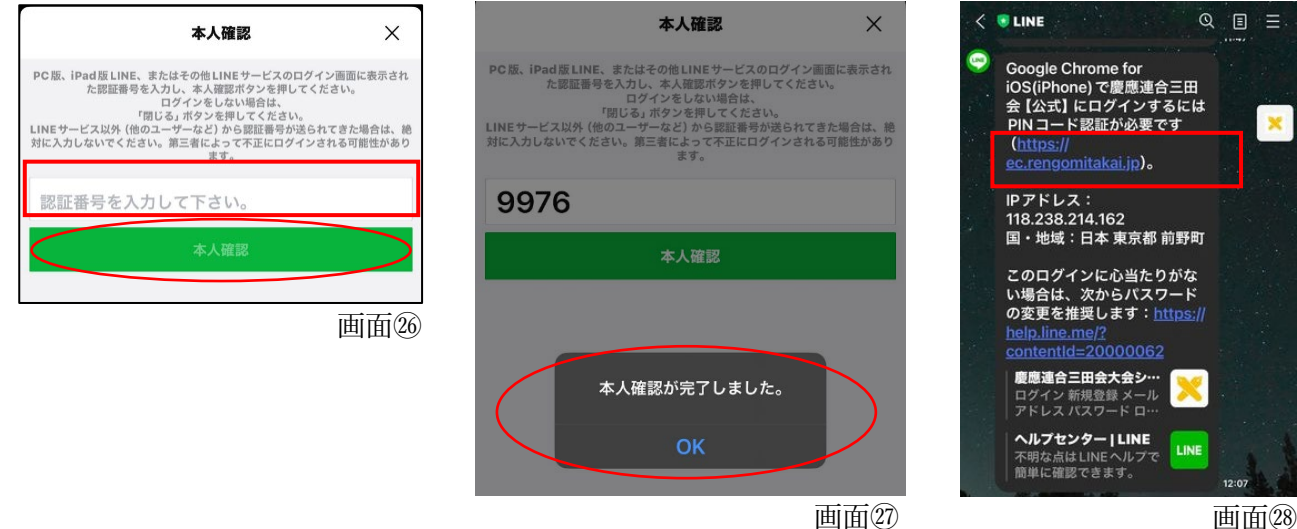

6. LINE アプリを離れ、ブラウザで慶應連合三田会のページが開きますので (画面2)、「許可する」 をクリックしてください。画面㉚か㉛に切り替わります(画面の色は、端末の設定により異なり ます)。画面㉚が表示された方は 「戻る」をクリックしてください。画面㉛が表示された方は「友 だち追加」をクリックしてください。

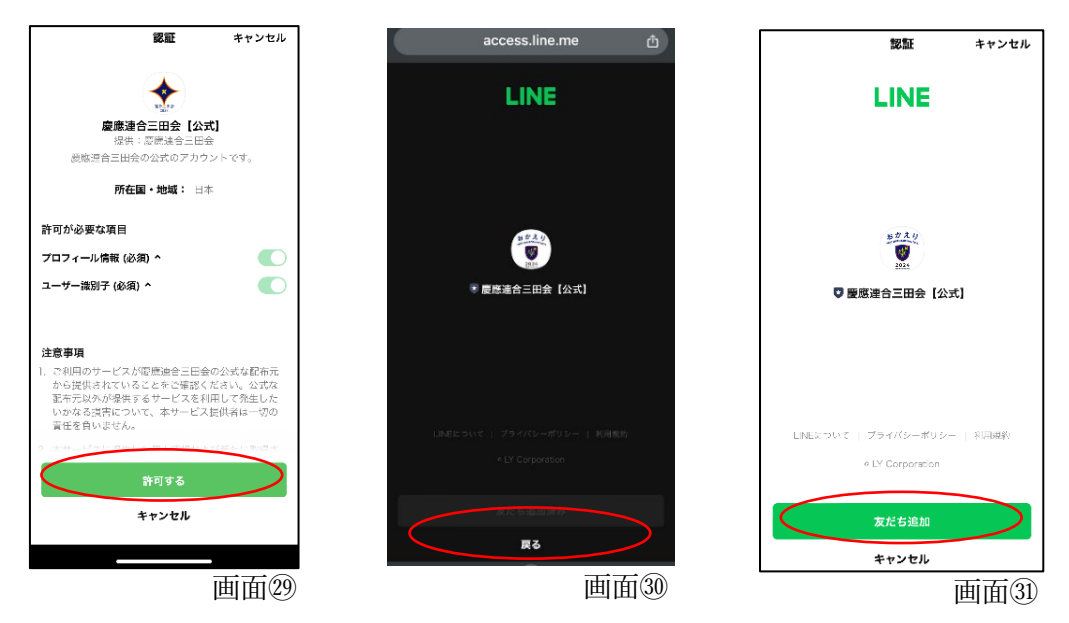

- 7. 新規登録画面が開きます(画面㉜)。慶應連合三田会大会のアカウント登録に必要な情報を入力 してください。画面㉝で「登録する」ボタンを押します。
- 8. メール認証の画面が表示されます。(画面㉞)。画面㉜で入力したeメールアドレスの受信箱を開 いて、@ec.rengomitakai.jp から送付されたeメール (画面㉟)を確認し、メール本文に記載され ている URL をクリックしてください。
- 9. 画面㊱が立ち上がり、登録完了が表示されます。

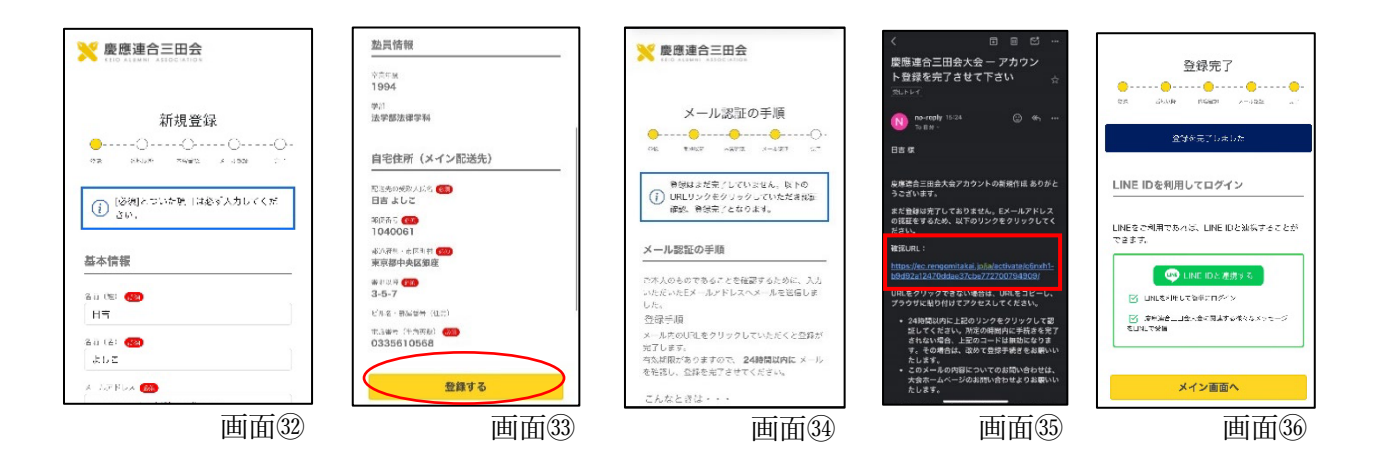

## <span id="page-12-0"></span>**12 LINEからログイン**

1. LINE による新規登録後、連合三田会大会アカウントに再度ログインする場合、 2024 [年慶應連合三田会大会ホームページ上](https://2024.rengomitakai.jp/)部の「e [大会券お求め・紙大会券登](https://ec.rengomitakai.jp/ja/login/?next=/ja/) 録はこちら | をクリックして、画面30にアクセスしてください。右記 OR コード からもアクセスできます。

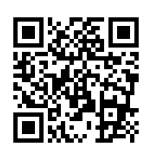

 $\overline{a}$ 

2. 画面 ので「LINE ID ではじめる」をクリックしてください。画面 3が表示されれば、ログイン完了で す。

また、画面⑰で「LINE ID ではじめる」をクリックし、画面 3が表示された場合、登録した「メール アドレス」「パスワード」を入力し、「ログイン」をクリックしてください。画面⑨が表示されれば、 ログイン完了です。

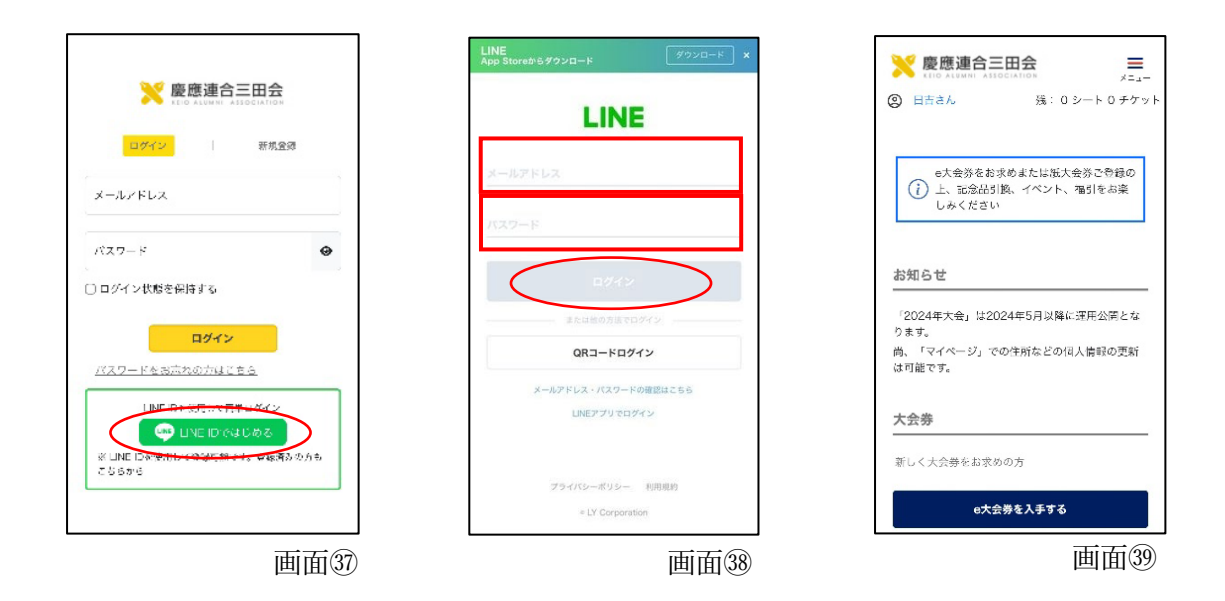

## ◆連合三田会大会アカウント登録後、LINE に提携する方法

\* 提携方法に関する [YouTube](https://www.youtube.com/watch?v=c-T26SodTkI&list=PL9moPDDMJ2pU432G5U5rGrPzZKYTOS3iT) 動画をご覧ください。右記 QR コードからもご覧 いただけます。

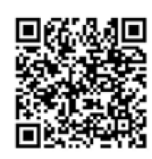